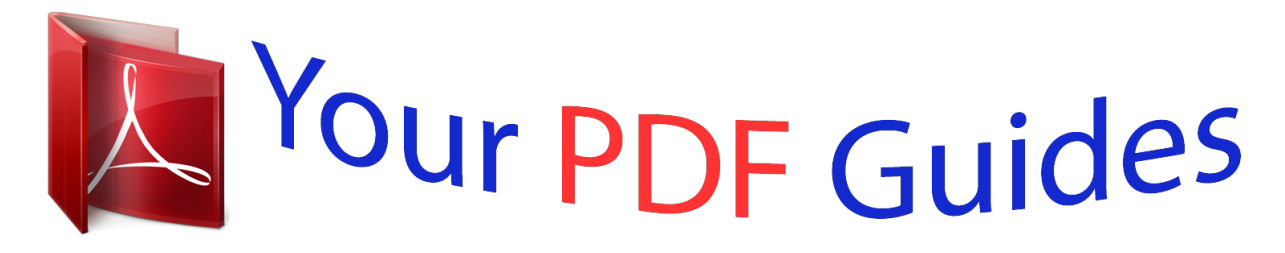

You can read the recommendations in the user guide, the technical guide or the installation guide for POLAROID IS2132. You'll find the answers to all your questions on the POLAROID IS2132 in the user manual (information, specifications, safety advice, size, accessories, etc.). Detailed instructions for use are in the User's Guide.

# **User manual POLAROID IS2132 User guide POLAROID IS2132 Operating instructions POLAROID IS2132 Instructions for use POLAROID IS2132 Instruction manual POLAROID IS2132**

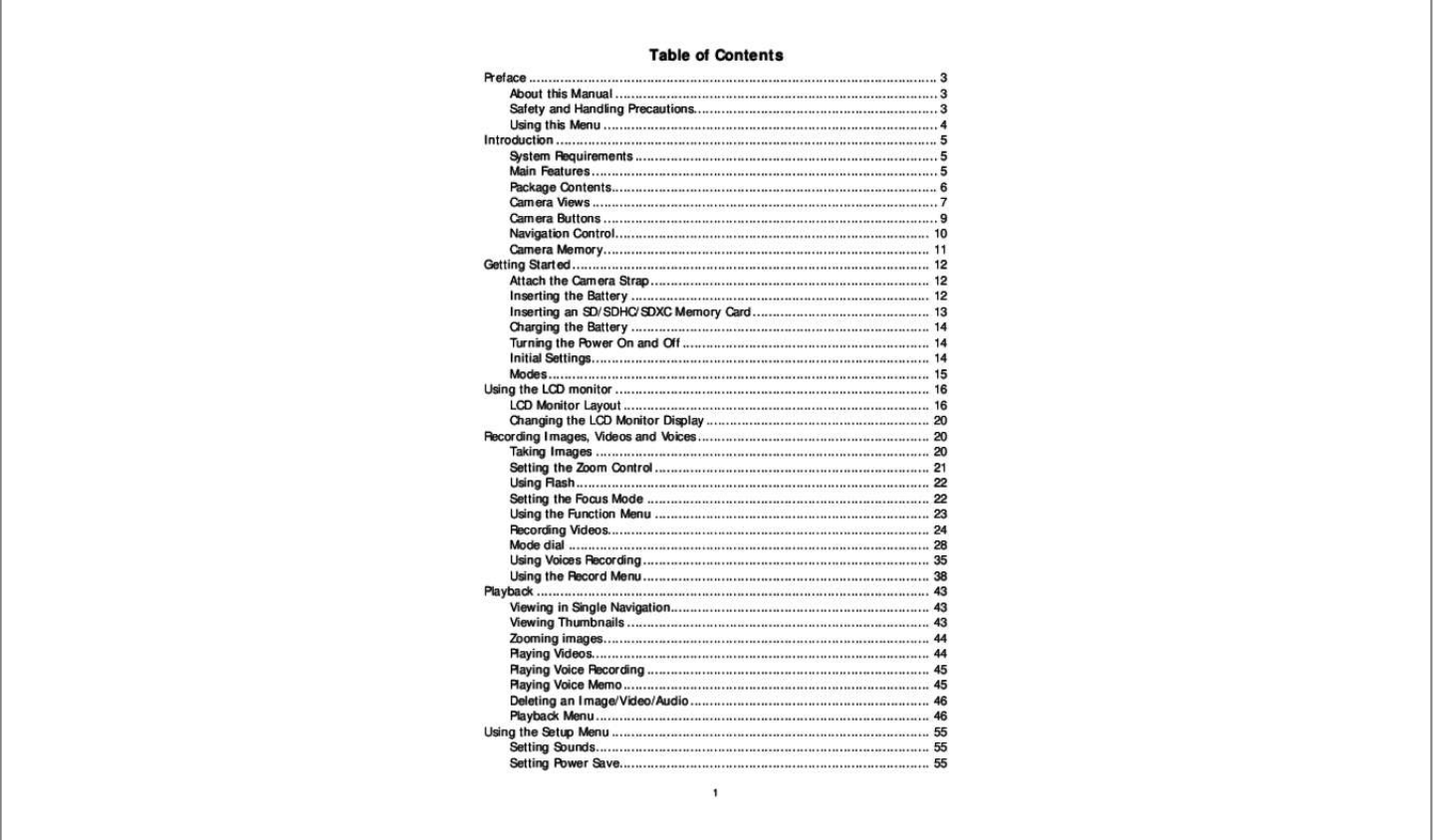

[You're reading an excerpt. Click here to read official POLAROID](http://yourpdfguides.com/dref/5417331) [IS2132 user guide](http://yourpdfguides.com/dref/5417331) <http://yourpdfguides.com/dref/5417331>

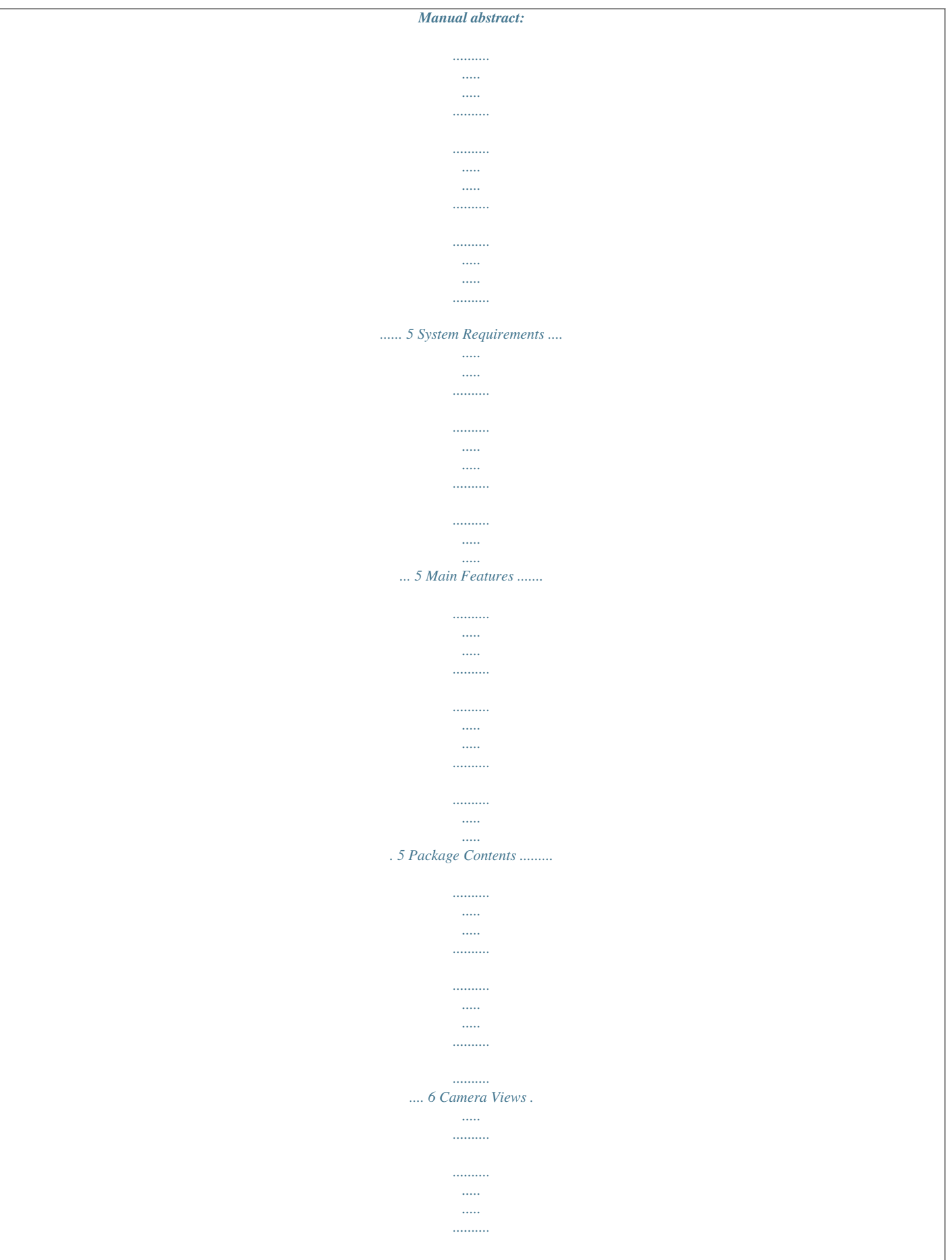

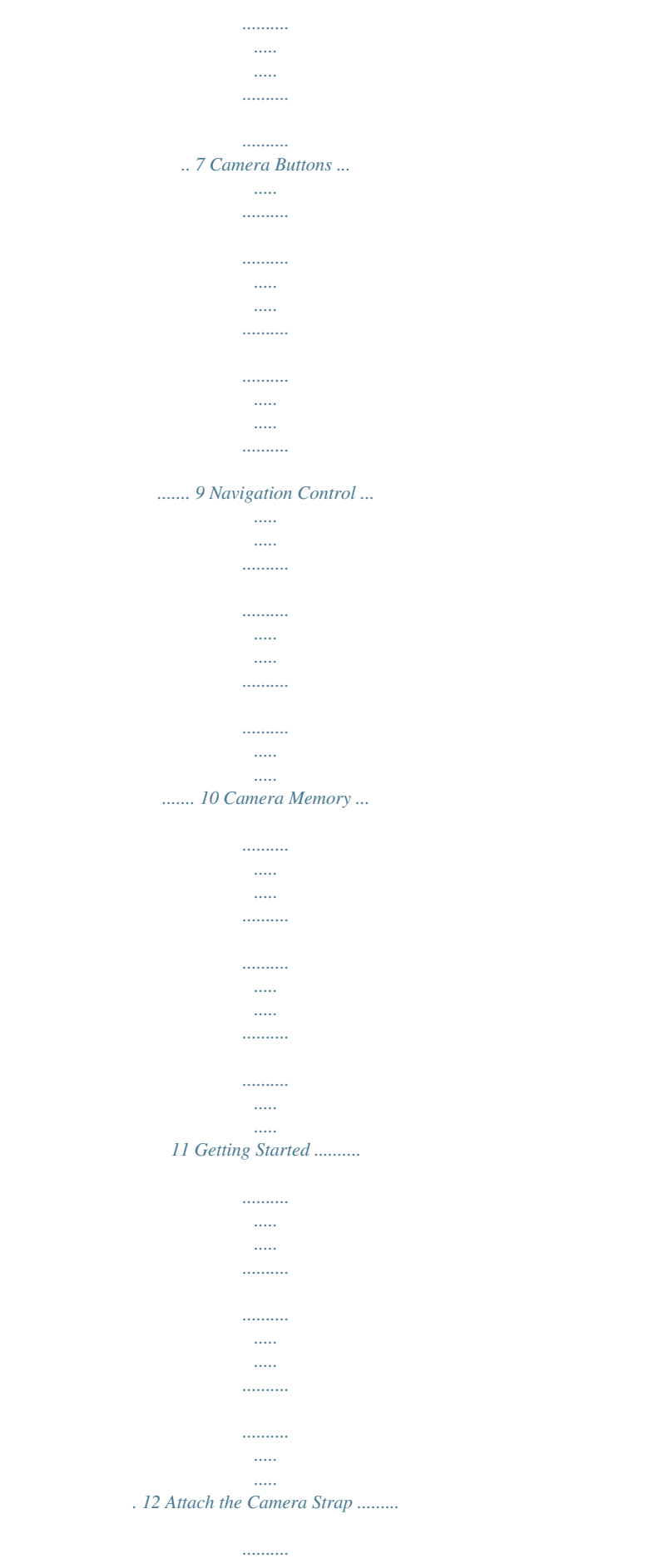

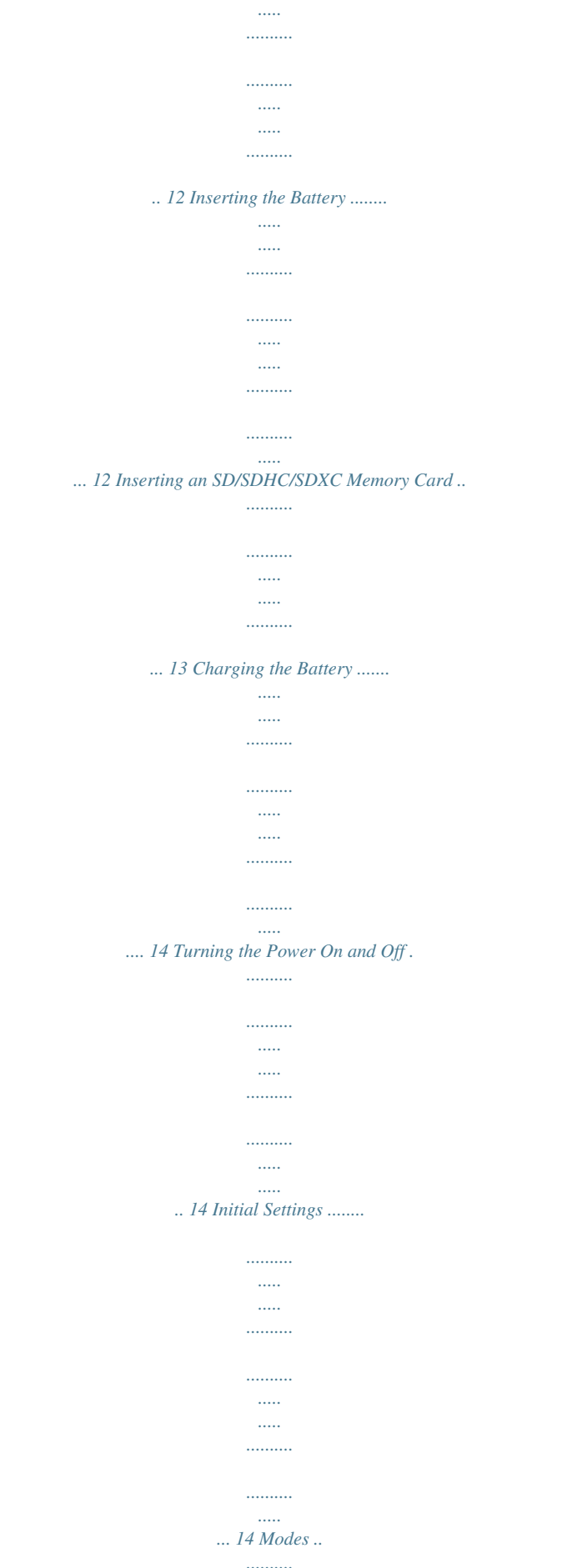

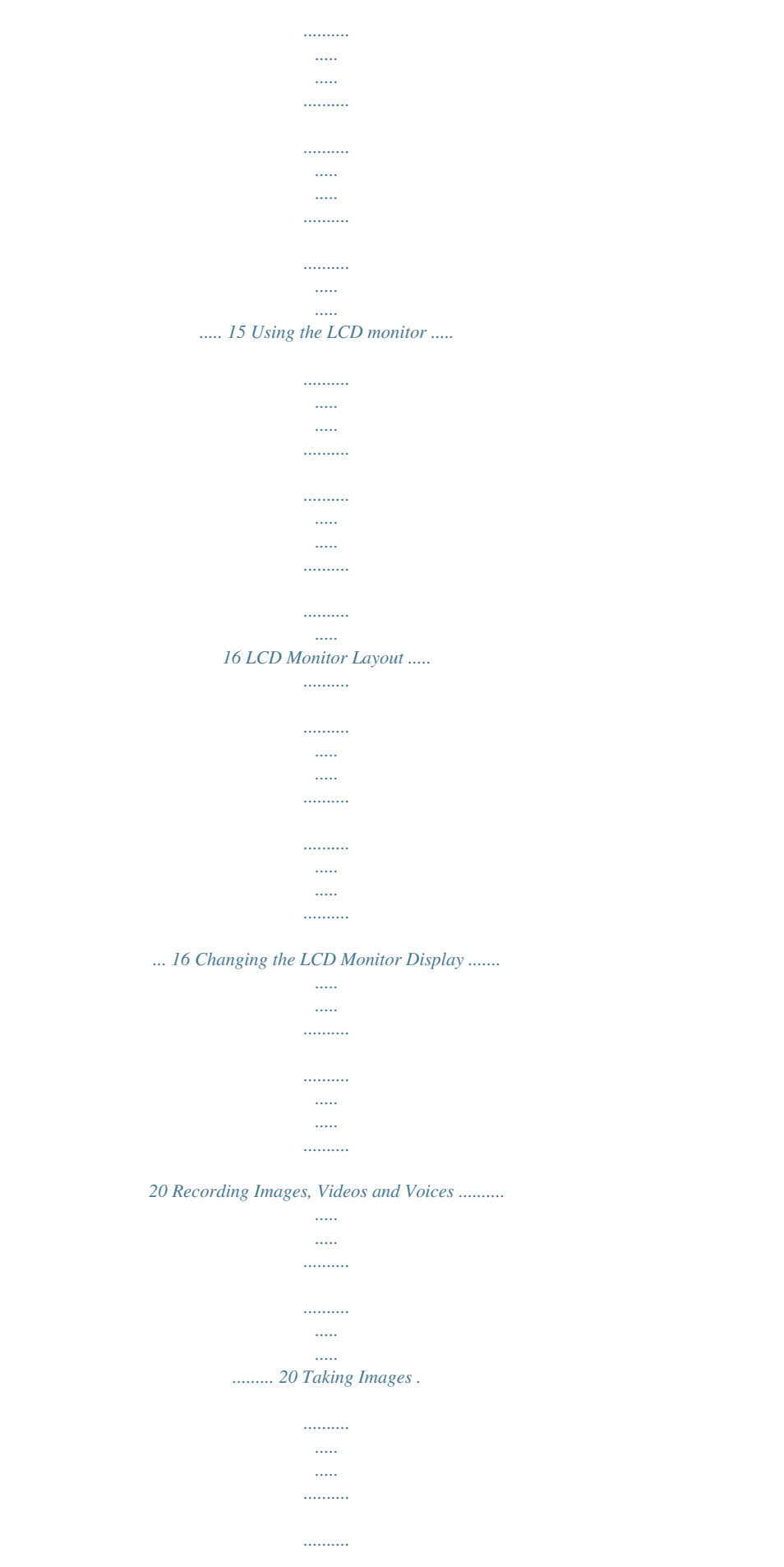

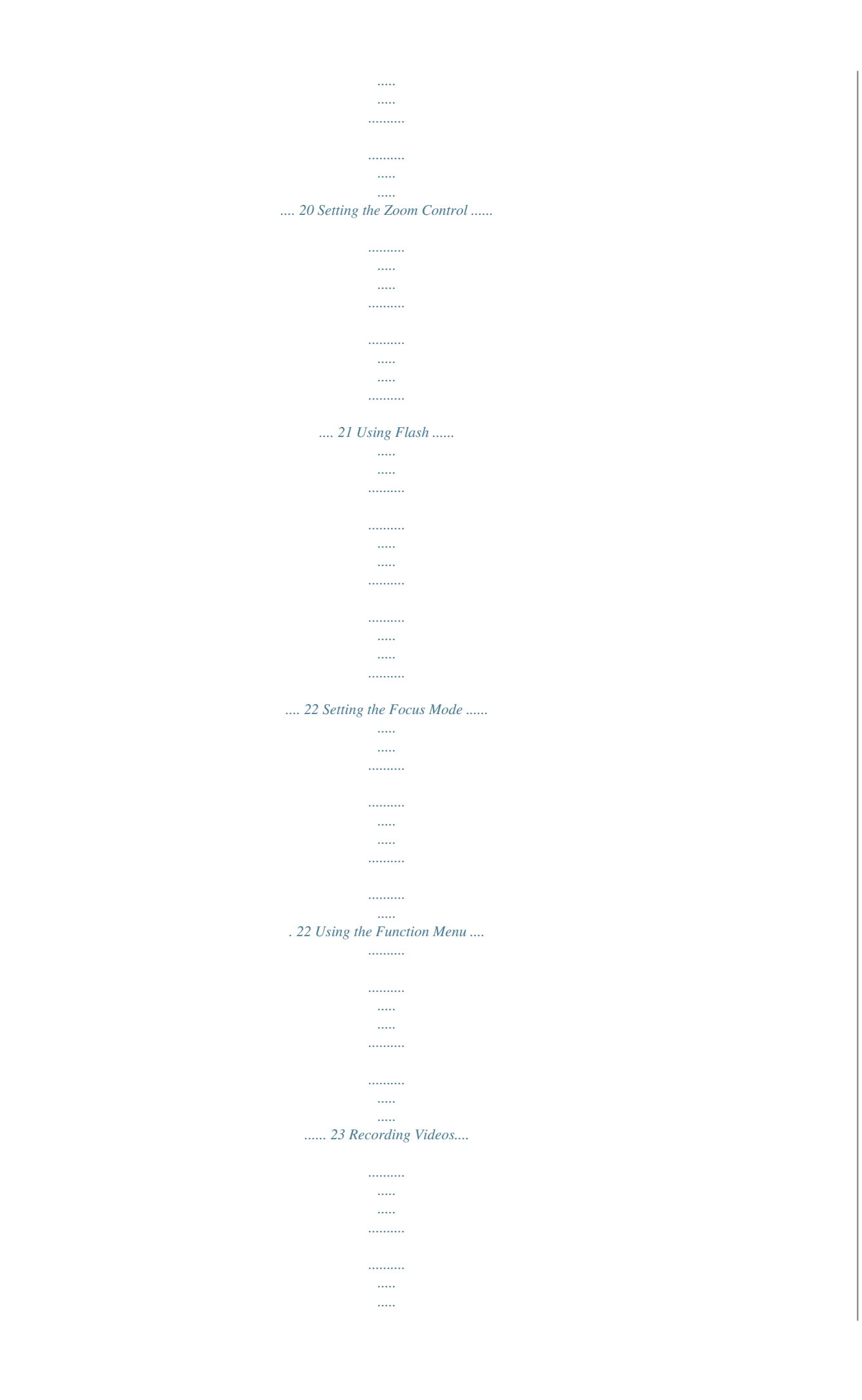

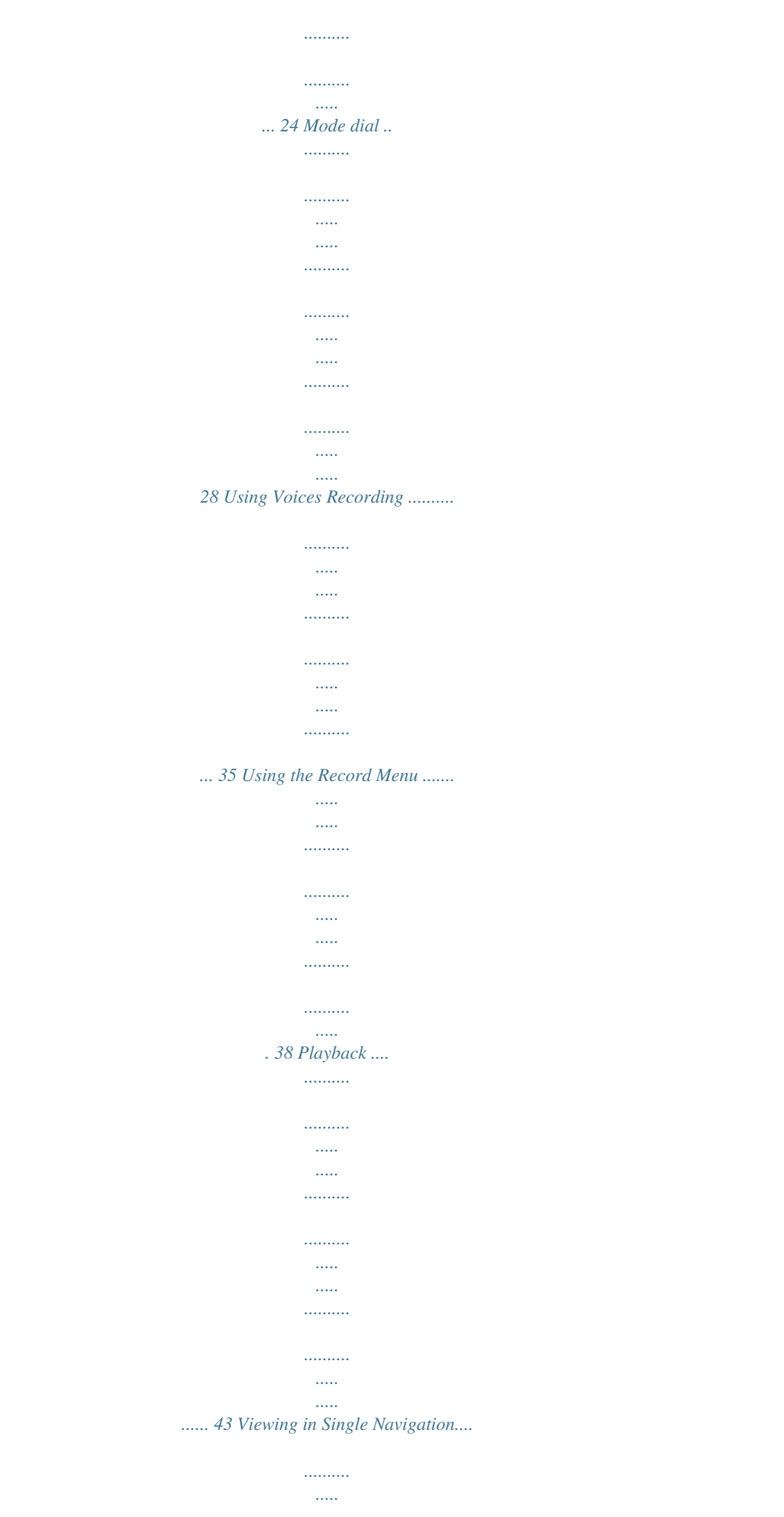

 $\ldots$  $\cdots$ 

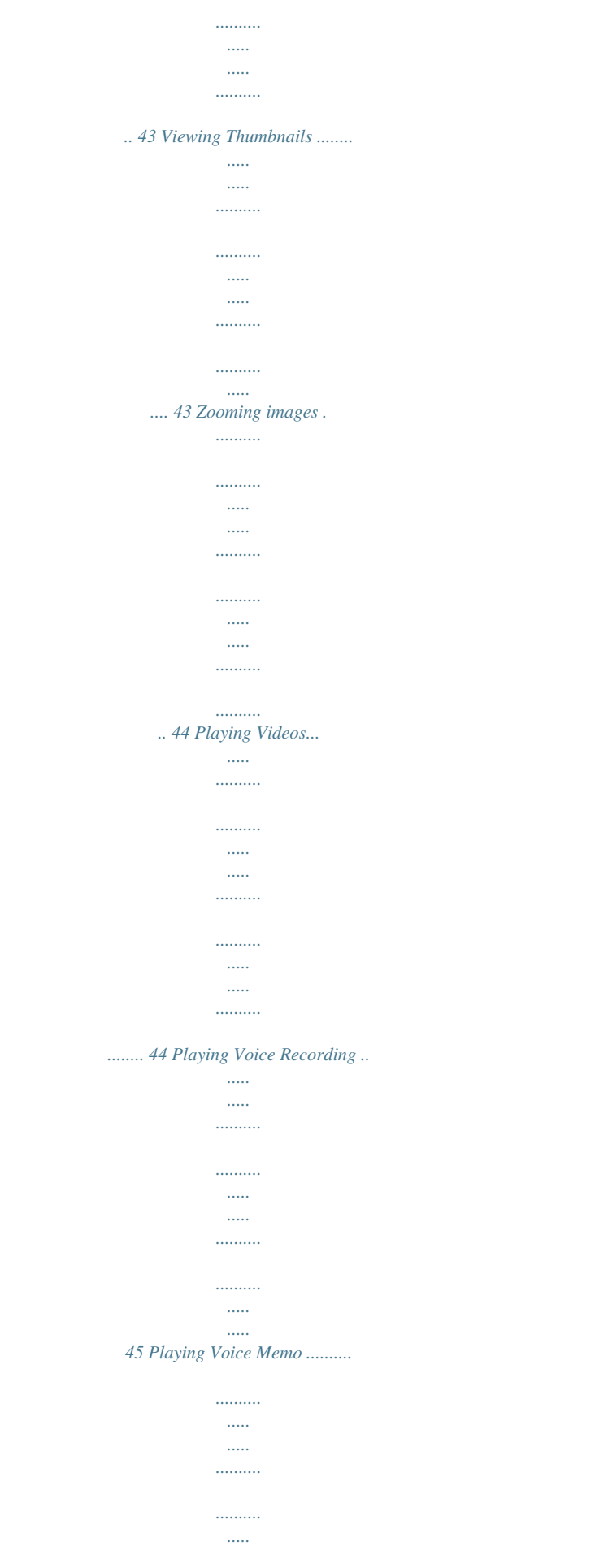

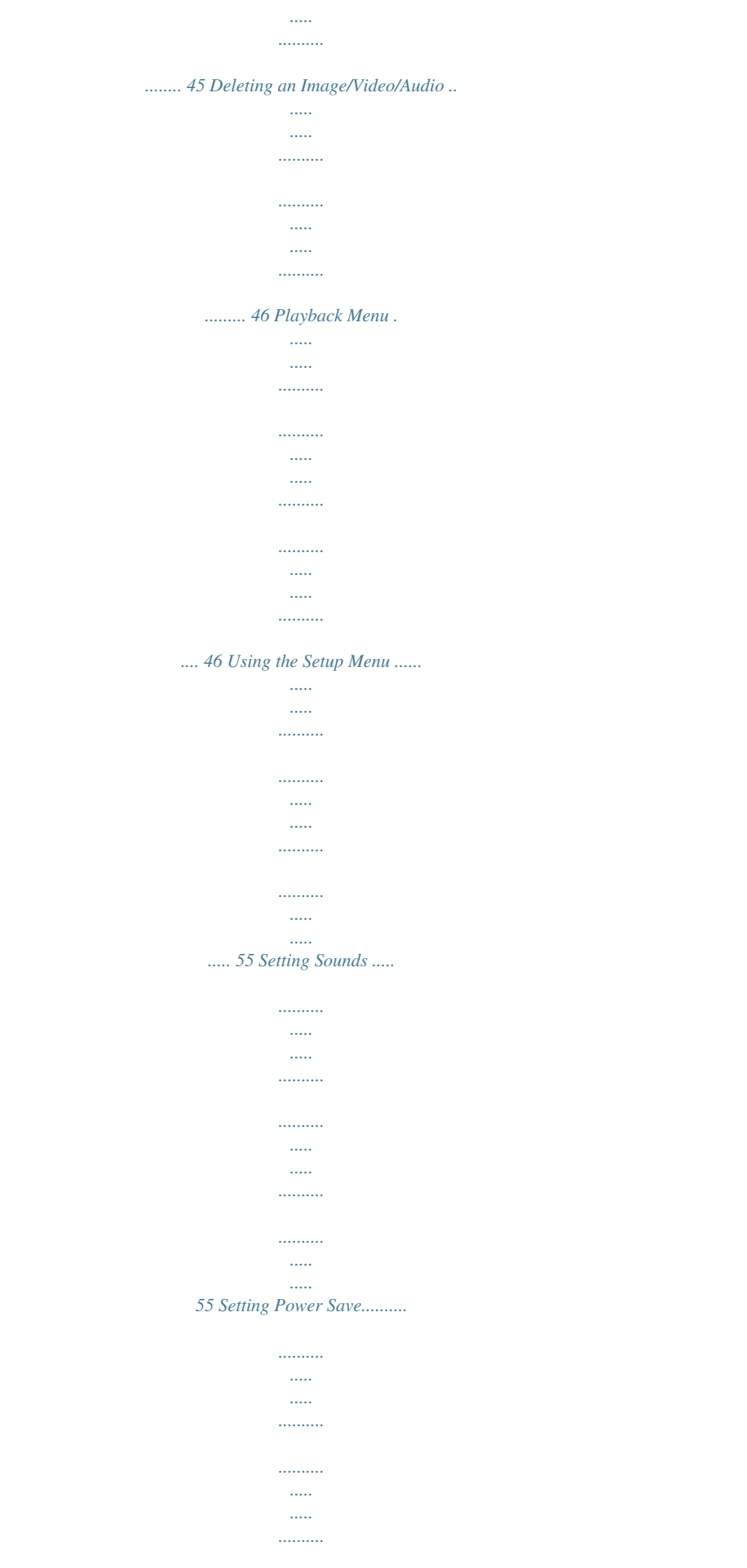

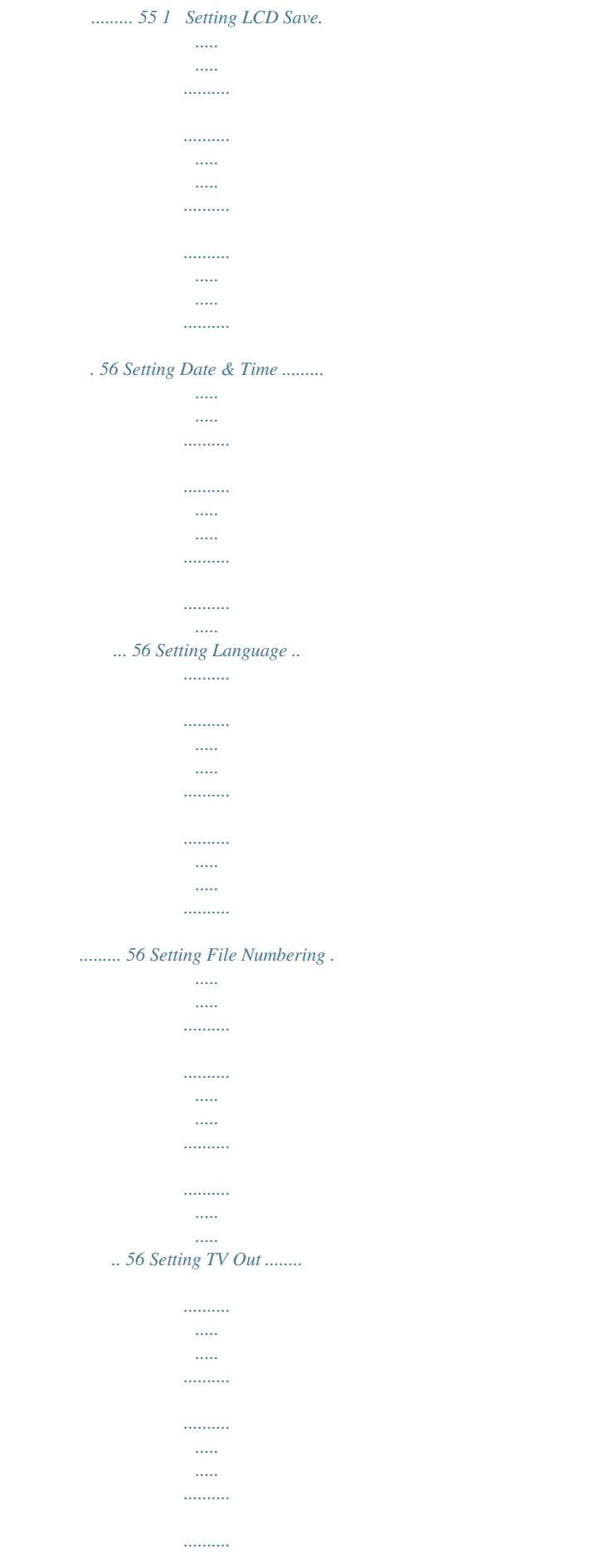

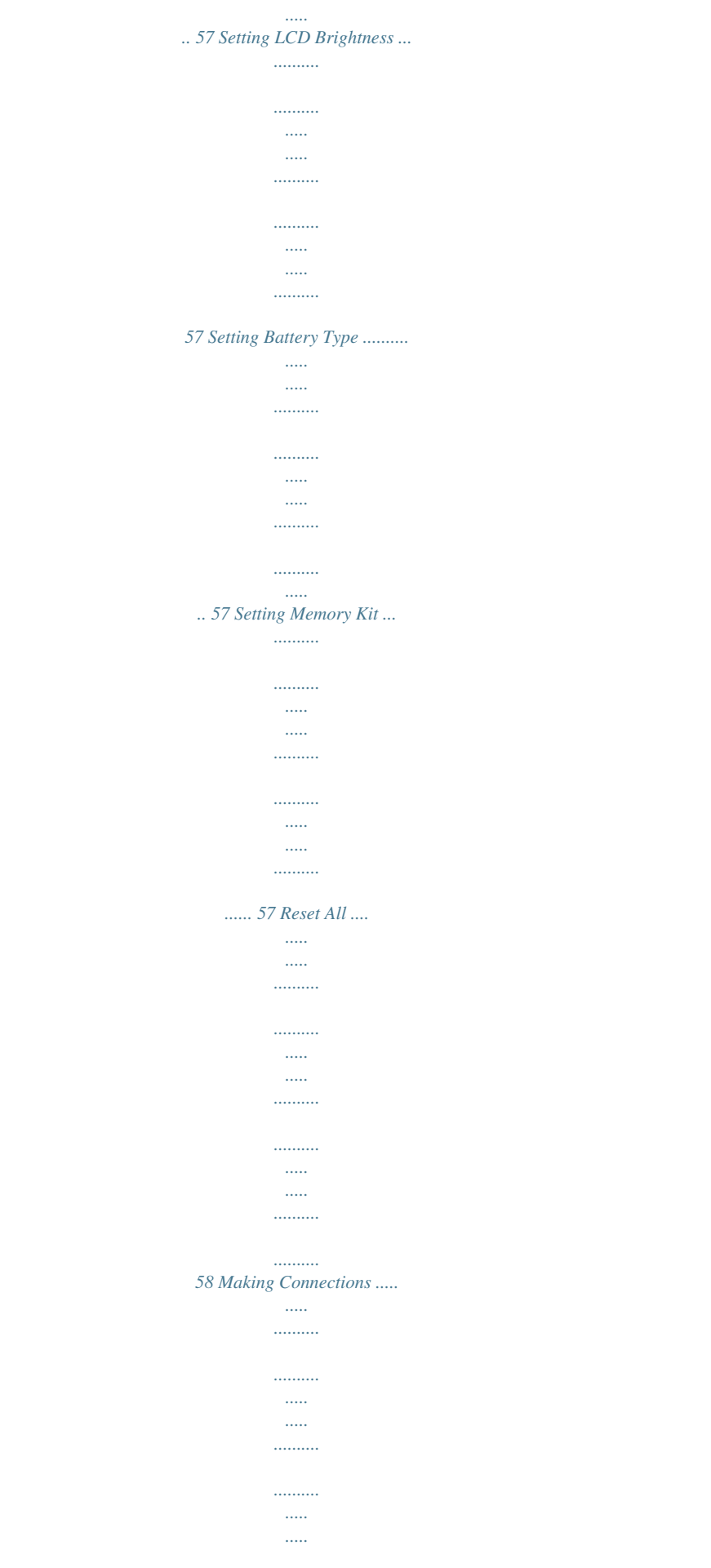

# $\ldots\ldots\ldots$ .... 59 Connecting the Camera to a TV ......

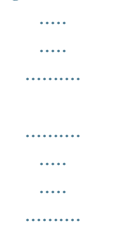

## ..... 59 Connecting the Camera to a PC .....

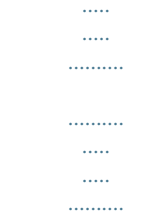

# ..... 59 Connecting the Camera to a Printer ....

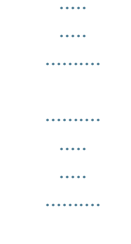

## . 61 Setting the Print Mode Menu ........

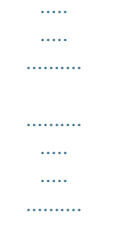

## 62 Appendix.

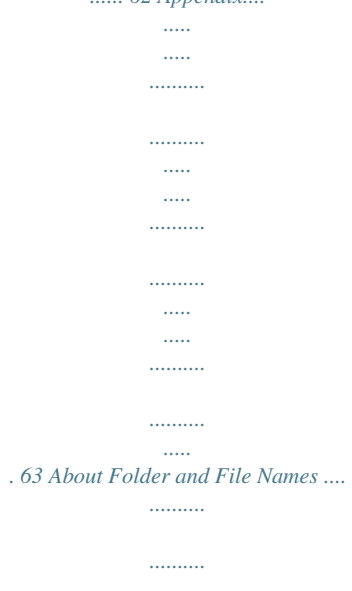

 $\ldots$  $\ldots$ 

. . . . . . . . . .

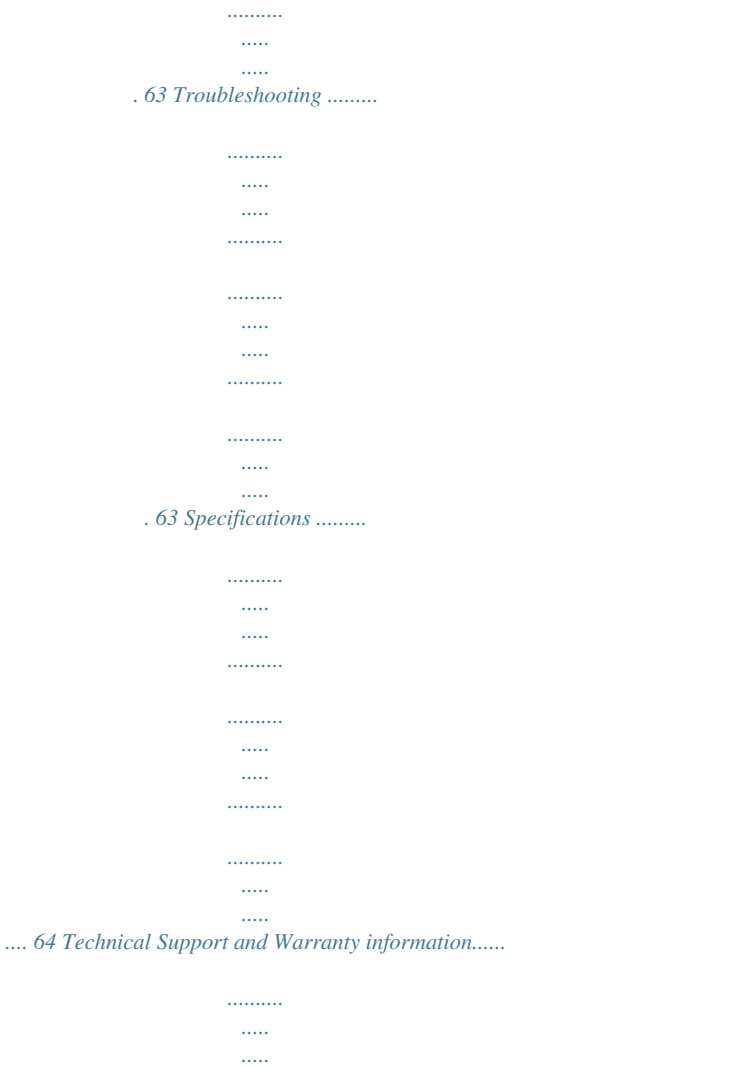

*.......... ....66 2 Preface About this Manual This manual is designed to assist you in using your new digital camera.*

*..........*

*All information presented is as accurate as possible but is subject to change without notice. Copyright This manual contains proprietary information protected by copyright. All rights are reserved. No part of this manual may be reproduced by any mechanical, electronic or other means, in any form, without prior written permission of the manufacturer. © Copyright 2011 Federal Communications Commission (FCC) Compliance This equipment has been tested and found to comply with the limits for a Class B digital device, pursuant to Part 15 of the FCC Rules.*

*These limits are designed to provide reasonable protection against harmful interference in a residential installation. This equipment generates, uses, and can radiate radio frequency energy and, if not installed and used in accordance with the instructions, may cause harmful interference to radio communications.*

*However, there is no guarantee that interference will not occur in a particular installation. If this equipment does cause harmful interference to radio or television reception, which can be determined by turning the equipment off and on, the user is encouraged to try to correct the interference by one or more of the following measures: • Reorient or relocate the receiving antenna. • Increase the distance between the equipment and the receiver. • Connect the equipment to an outlet on a circuit different from that to which the receiver is connected. • Consult the dealer or an experienced radio/TV technician for help. Warning: A shielded-type power cord is required in order to meet FCC emission limits and to prevent interference to radio and television reception. Use only shielded cable to connect I/O devices to this equipment. Any changes or modifications not expressly approved by the manufacturer may void your warranty and service agreement.*

*Declaration of Conformity This device complies with Part 15 of the FCC rules. Operation is subject to the following conditions: • This device may not cause harmful interference. • This device must accept any interference received, including interference that may cause undesired operation. Trademark Recognition Windows XP/Vista/Win7 are registered trademarks of Microsoft Corporation in the United States and/or other countries. Windows is an abbreviated term referring to the Microsoft Windows Operation System. All other companies or product names are trademarks or registered trademarks of their respective companies. Safety and Handling Precautions Camera Information • • • • • • Do not take apart or attempt to service the camera yourself. Do not expose the camera to moisture, or extreme temperatures. Allow the camera to warm up when moving from cold to warm temperatures. Do not touch the camera lens. Do not expose the lens to direct sunlight for extended periods. Do not use abrasive chemicals, cleaning solvents or strong detergents to clean the product. Wipe the product with a slightly damp soft cloth. • Do not make the camera collide with objects or put heavy objects on it. 3 Battery Information • Turn off the camera before installing or removing the battery.*

*• Use only the provided batteries or type of battery and charger that came with your camera. Using other types of battery or charger may damage the equipment and invalidate the warranty. • Inserting the battery upside down can cause damage to the product and possibly cause an explosion. • When the* *camera is used for an extended period of time, it is normal for the camera body to feel warm. • Download all pictures and remove the battery from the camera if you are going to store the camera for a long period of time.*

*• The type of battery and the battery power level may cause the lens to be stuck up. • Risk of explosion if battery is replaced by an incorrect type. Dispose of used batteries according to the instructions. Using this Menu Symbols used in this manual are explained below: This indicates useful information when using your camera. This indicates important message that should be read before using the function. 4 Introduction Congratulations on your purchase of the new digital camera. Capturing high-quality digital images is fast and easy with this state-of-the-art smart camera. System Requirements In order to get the most out of your camera, your computer must meet the following system requirements: For Windows: • Windows XP/Vista/Win7 • Processor: Pentium II 450MHz or above • Memory: 512MB or above • HDD space: 200MB or above • 16bit color display monitor • Microsoft DirectX 9.0C • USB port and CD-ROM drive For Macintosh: • Power Mac G3 or later • Mac OS 10.3.*

*X (X=0~9) ~ 10.6.6 or later • Memory: 512MB or above • Q. Time player ver. 6.0.3 or above • USB port and CD-ROM drive Main Features • • • • • • • • • • 16 mega pixels resolution Up to 21x optical zoom and 5x digital zoom 3.0 inch color LCD monitor 128MB internal flash memory with optional external SD/SDHC/SDXC card Supports up to 4GB of SD card, and up to 32GB of SDHC card and to 64GB of SDXC card Easy-to-use button interface DCF, DPOF, PictBridge compatibility Slideshow to review still images A/V output to view your images, videos and audio on your TV USB port to transfer images, videos and audio to your PC 5 Package Contents Please check the contents of your camera package.*

[You're reading an excerpt. Click here to read official POLAROID](http://yourpdfguides.com/dref/5417331)

[IS2132 user guide](http://yourpdfguides.com/dref/5417331)

 *It should contain: Digital camera AA battery x 4 pcs Rechargeable (optional) Battery charger (optional) Neck strap USB cable AV cable (optional) CD-Rom Quick Start Guide/ User Manual (optional) Camera pouch (optional) Lens cover Lens Strap 6 Camera Views Front View 1. 2. 3. Self-timer LED/ AF Assist Lamp Microphone Lens Back View 4. 5. 6. 7.*

*8. 9. 10. LCD monitor LED indicator Movie button Playback button OK button/4-way navigation control Function/Delete button Menu button 7 Top View*

*11. 12. 13. 14. 15. Flash Zoom lever Shutter button ON/OFF (Power button) Mode dial Bottom View 16. 17. Battery/Memory card compartment Tripod screw hole 8 Right View 18. Strap ring Left View 19. 20. 21. Strap ring Speaker USB AV/Out Camera Buttons Your camera is equithe battery into the battery/memory card compartment.*

*Please read "Battery Information" on page 4 before inserting/removing batteries. 1. Make sure the power is off before inserting the battery. 2. Unlock and open the battery/memory card compartment at the bottom of the camera. 12 3. Insert the batteries into the compartment with the terminal facing inside the camera with correct orientation as shown. 4. Close and lock the battery/memory card compartment. Inserting an SD/SDHC/SDXC Memory Card Expand your camera's storage by using SD, SDHC or SDXC memory cards.*

*1. Unlock and open the Battery/memory card compartment at the bottom of the camera. 2. Insert the SD/SDHC/SDXC card into the memory card slot with the metallic part facing the back side of the camera. 3.*

*Push the SD/SDHC/SDXC card into the memory slot until it clicks into place. 4. Close and lock the Battery/memory card compartment. To remove the SD/SDHC/SDXC card 1. Unlock and open the battery/memory card compartment.*

*2. Gently push the card until it pops out. 3. Pull out the card carefully. Windows XP are not support SDXC card (exFAT format). But in Windows XP (Service Pack 2 or 3), you can download exFAT patch update to support SDXC card. 13 Charging the Battery The battery is not charged when you purchase the camera. You need to charge the battery before using the camera. 1. Place the battery in the charger as shown.*

*2. Plug it into a power outlet. • The light of the LED on the charger is orange when charging is started and lights green when charging is completed. • It is recommended that you fully discharge the battery before recharging. • Charging time varies according to the ambient temperature and the status of battery. The battery may feel warm after it has been charged or immediately after being used. This is normal and not a malfunction. When using the camera in cold areas, keep the camera and battery warm by holding them inside your outer clothes. Turning the Power On and Off There are two ways to turn on the camera: • The startup image displays briefly and the startup sound plays if enabled. The zoom lens extends and the camera is turned on in Record mode. • The camera is turned on in Playback mode. The zoom lens is not extended. To turn off the camera, press the Power button. See "Modes" on page 15 to know*

*more about Record and Playback mode. Please remove the lens cover before doing Power on. Initial Settings When you turn on your camera for the first time, you will be asked to do the initial settings of your camera. First is the setup of language menu. Specify in which language menus and messages are to be displayed on the LCD monitor. Setting the Language 1. Press , , or to move through the*

*selection.*

*2. Select a language, and then press OK to apply. Setting the Date & Time 1. Press or to move through the selection. or keys to change the value for the date and time. 2. Press 3. Press OK to apply. 4. If necessary, press to close the menu.*

*Now, you are ready to start taking images and videos. Holding down or keys to change the values continuously. 14 Modes Your camera has three modes: Record Mode This is the default mode while you turn on the camera every time. You are able to take images and record audio clips in this mode. Playback mode Press the Playback button after the camera is turned on to view and edit captured images or playback videos and audio clips. The recording of voice memo attached to images is available in this mode. Movie mode Press the Movie button after the camera is start/stop recording video in this mode. 15 Using the LCD monitor The LCD monitor shows all important information regarding camera settings as well as the visual image of your image or video. The display on the LCD monitor is called the On Screen Display or OSD. LCD Monitor Layout Photo Mode Screen Layout No.*

*1 2 3 4 5 6 7 8 9 10 11 12 13 14 15 16 17 18 19 20 21 22 23 24 25 26 27 Flash Item Record Mode Self-timer Zoom indicator Shots remaining Battery Storage media Date stamp Movie size Stabilizer Saturation Contrast Histogram ISO Focus area Shutter speed Aperture value Shake warning Focus Exposure Face tracking White balance Metering Sharpness Quality Photo size AF lamp Indicates the current mode. Indicates flash settings. Indicates drive mode settings. Displays zoom. Description Indicates the remaining shots available.*

*Indicates battery level. Indicates current storage media in use. Indicates date stamp is enabled. Indicates movie size. Indicates stabilizer function is enabled. Displays saturation settings. Displays contrast settings. Graphic display of Brightness. Displays ISO settings. Indicates focus area. Displays shutter speed settings. Displays aperture settings. Indicates that the camera is shaking. Indicates focus is enabled. Displays exposure settings.*

*Indicates face tracking is enabled. Displays white balance settings. Displays metering settings. Displays sharpness settings. Displays quality settings. Displays photo size settings. Indicates AF lamp is enabled. 16 Movie Mode Screen Layout Recording Layout No. 1 2 3 Item Key indicator Recorded time Recording status Description Displays the commands on 4-way Navigation Control button Displays recorded time. Indicates recording status. Playback Mode Screen Layout The Playback mode display varies depending on the type of image being viewed. Playback mode display of still images: No. 1 2 3 4 5 6 7 8 9 10 Item Playback mode Protect Voice memo Button intro File no./Total no. Battery Storage media Recording information DPOF Image Size*

*Indicates playback mode.*

*Indicates file is protected. Description Indicates voice memo is attached. Indicates the button to press on the camera to play a video or audio file. Indicates the file number over the total number of files in the storage card. Indicates battery level.*

*Indicates used storage memory. Displays recording information of the file. Indicates the file is marked for printing. Displays the image size settings. 17 Playback mode of videos: No. 1 2 3 4 5 6 7 8 9 10 11 12 13 14 Item Playback mode Protect Video clip Button intro File no./Total no. Battery Storage media Recording date & time Video size Volume Video length Played time Playing status Capture image Indicates playback mode.*

[You're reading an excerpt. Click here to read official POLAROID](http://yourpdfguides.com/dref/5417331)

[IS2132 user guide](http://yourpdfguides.com/dref/5417331)

 *Indicates file is protected. Indicates the file is a video.*

*Description Indicates the button to press on the camera to play a video or audio file. Indicates the file number over the total number of files in the storage card. Indicates battery level. Indicates used storage memory. Displays the date and time of the video clip. Indicates the size of the video clip. Indicates the volume while playing. Display the total length of the video clip. Indicates the played time of the video. Displays playing status.*

*Capture the screenshot and save. 18 Playback mode of audio clips: No. 1 2 3 4 5 6 7 8 9 10 11 Item Playback mode Protect Button intro File no./Total no. Battery Storage media Recording information Volume Audio length Played time Playing status Indicates playback mode.*

*Indicates file is protected. Description Indicates the button to press on the camera to play a video or audio file. Indicates the file number over the total number of files in the storage card. Indicates battery level. Indicates used storage memory.*

*Displays recording information of the file. Indicates volume settings. Display the total length of the audio clip. Indicates played time. Displays playing status. 19 Changing the LCD Monitor Display The type of information displayed on the LCD monitor can be changed using the button. Press the button repeatedly to change the LCD display from one type to another. In Photo Mode, the LCD display can be changed into any of the following: • Basic • Full • None • Guideline • The OSD information may vary depending on the record mode type. • The following icons, if enabled, are still displayed on the LCD even when OSD off or Guide lines on: AEB, Face tracking, AF lamp, Drive mode, and Focus. • Use the "Guide lines" to properly set image for capture.*

*In Playback mode, the LCD display can be changed into any of the following: • Basic • Full • None LCD display cannot be changed in the following situations: • Adjusting Aperture value/Shutter speed under Manual exposure mode. • Adjusting Aperture value under Aperture Priority mode. • Adjusting Shutter speed under Shutter Priority mode. • Recording video or audio clips. • Playing video or audio clips. • Playing slideshow. Recording Images, Videos and Voices Taking Images Now that you are familiar with your camera, you are now ready to take your images. Taking images with your camera is very simple. 1. Turn on the camera by pressing the Power button.*

*2. Frame the shot using the focus bracket on the LCD monitor. See illustration on the right. 3. Pressing the Shutter button down halfway automatically focuses and adjusts the exposure, and pressing the Shutter button down fully captures the images.*

*appears, hold the camera When the shake warning icon steadily, with your arms at your side or use a tripod to stabilize the camera to prevent blurred images. 20 Setting the Zoom Control Using a combination of 21 times optical zoom and 5 times digital zoom permits zoom photography at up to 105 times magnification. While the digital zoom can be a useful feature, the more an image is enlarged (zoomed), the more pixelated (grainier) the image will appear. Please refer to "Setting the Digital Zoom" on page 41 on how to setup digital zoom. To adjusts the optical zoom: 1.*

*Spin the Zoom lever to zoom in or zoom out an image. 2. The zoom indicator appears on the LCD monitor. Zoom lever 1. 2. Spin the lever clockwise (right) to zoom in. Spin the lever counterclockwise (left) to zoom out. To adjusts the digital zoom: 1. 2. 3.*

*Activate digital zoom. See "Setting the Digital Zoom" on page 41. Spin the Zoom lever clockwise/counterclockwise optically zooms in/out to the maximum until it stops. Release the Zoom lever. Optical zoom 1X to 21X Digital zoom 1X to 5X Digital zoom is not activated in recording videos 21 Using Flash When taking pictures in difficult lighting conditions, use the Flash/Right button to get correct exposure. This function cannot be activated in recording videos or continuous shooting. To activate Flash: • Press the Flash/Right button on your camera repeatedly until your desired flash mode is displayed on the LCD monitor. Flash/Right button Your camera is equipped with five flash modes: Auto. The flash fires automatically whenever extra lighting is needed. Red-eye reduction.*

*The flash fires twice to reduce the red-eye effect. Forced on. The flash fires whenever you press the Shutter button regardless of lighting conditions. Slow sync. The flash fires with a slow shutter speed.*

*Forced off. The flash is turned off. Auto flash is enabled • Flash function is only available in shooting still images but not available in Burst, Speedy Burst and AEB modes. • Do not charge the flash while spinning the Zoom lever. Charge the flash after releasing the zoom lever if necessary.*

*• When activating flashlight, the Flash won't pop up automatically. Please open the Flash manually by lifting the protruding grip on the Flash cover. Setting the Focus Mode This function allows users to define the type focus when recording a still image or a video clip. To set the Focus mode • Press the Macro/Left button repeatedly until the desired focus mode icon is displayed on the lower left corner of the LCD monitor. Macro/Left button Your camera supports the four focus modes: Normal. With normal focus, the focus range starts from 1m. When the camera is set to Normal mode, there is no icon displayed on the screen. Macro. This mode is designed for close-up photography. If Macro is enabled, you can capture the detail and sharpness of a very close image by fixed focus.*

*Pan Focus. The focus of this mode is in the maximum Depth of Field (DOF), not designing for close-up photography. Infinity. When Infinity is set, the camera focuses on distant objects. Focus enabled 22 Using the Function Menu The Function Menu is used to adjust capture settings in Photo Mode. It contains My Mode, Photo Size, Quality, Movie Size, EV Compensation, White Balance, ISO, Metering, and Color Mode. Press the Fn button of your camera to launch the Function Menu. Press the Fn button again to close the menu. Menu Options • The Menu bar displays the current status of your camera settings. Only the available functions for the settings are shown as icon on the menu bar.*

*• The available options for each item on the menu bar are shown in the Menu options. or key to move through • Use the the menu selections then press the OK button to save and apply changes. Menu bar My Mode 1. The My Mode function displays the 6 most recent modes used in order (except Voice Recording). When you move through the different modes in the menu options, the items on the menu bar changes synchronously to the corresponding available settings. 2. This function only appears while using scene mode. Photo Size The Photo Size function is used to set the resolution before you capture the image. Changing the Photo Size affects the number of images that can be stored in your memory card.*

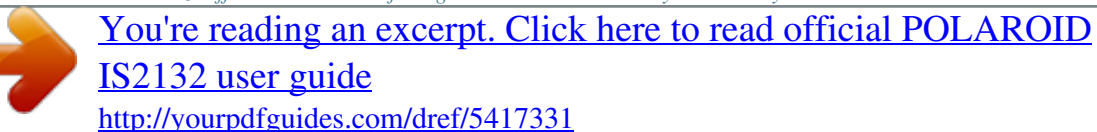

#### *The higher the resolution, the more memory space is required.*

*The table below shows the Photo Size values for still images. Icon Pixel Size 4608 x 3456 4608 x 3072 3264 x 2448 2592 x 1944 Printing Size Suggestion A2 Size Standard print paper A3 Size A4 Size Icon Pixel Size 2048 x 1536 1920 x 1080 640 x 480 Printing Size Suggestion 4" x 6" HDTV E-mail 23 Quality The Quality sets the quality (compression) at which the image is captured. The quality determines the amount of compression applied to your images. Fine quality*

*would give you the best images with sharper details and less compression. However, the higher the quality, the more memory space is required in your memory card. EV Compensation Images can be captured with the overall scene intentionally made brighter or darker. These settings are used when a suitable brightness (exposure) cannot otherwise be obtained in circumstances where the difference in brightness between the subject and the background (the contrast) is large, or when the subject that you wish to capture is very small within the scene. Available for still images only. • To adjust EV settings, press the or keys to increase/decrease the value. As you adjust the settings, the LCD monitor synchronously displays the image applying the EV settings.*

*Press the OK button to save and apply changes. Recording Videos You can record videos with the camera, the available recording time depends on the capacity of the memory card. Videos can be recorded until the maximum memory capacity has been reached. However the length of a single video may be limited (the limitation depends on the camera model). 1. 2. 3. 4. 5. 6.*

*Press the Movie button to start recording. Focus your camera on the subject that you want to take. Use the Zoom lever to zoom in and zoom out an image. . To pause recording, press the key again.*

*To continue recording, press the key To stop recording, press the Movie button. • When the camera stop recording due to reaching maximum capacity (4GB) for a single video, simply press the Movie button again to continue recording. • The camera will automatically stop recording when the memory capacity is full. • Digital zoom is not available while recording a video. • Sound cannot be recorded while using zooms (Spinning the Zoom lever.*

*) • Power save is not available in video recording or pause recording. Settings of Recording Videos Press Function button to enable video setting menu before recording a video. 24 Movie Size The Movie Size function appears only in Movie mode. Use this function to adjust the resolution and quality of movie clips. The table below shows the available size and corresponding image quality settings. Icon Item 1280 X 720 Description HDTV (Support SDHC\_Class(6)) The maximum length of a single video recording is up to 29 minutes. It will automatically stop recording when the recording time is over 29 minutes or the file size is over 4 GB. High Quality Normal For Internet, see "Internet Mode" on page 25 below. 640 X 480 320 X 240 Web Internet Mode The Internet Mode allows you to record videos with predefined video settings for easy upload to the Internet website. Therefore when you record using the Internet Mode, the following standards are followed: • Recorded videos are set to Internet standard resolution of 640 X 480.*

*• Recording automatically stops when the file reaches 1 GB. • Available recording time for Internet Mode is up to 10 minutes. 25 White Balance This sets the white balance for a variety of lighting conditions and permits images to be captured that approach the conditions that are seen by the human eye. • As you move through the selection, you can see the preview on the LCD monitor synchronously. Icon Item Auto White Balance Description The camera automatically adjusts the white balance. Daylight Ideally used for bright sunny conditions. Cloudy Ideally used for cloudy conditions. Ideally used for indoor images with tungsten or halogen lighting without a flash. Ideally used for indoor images with bluish fluorescent lighting conditions. Ideally used for indoor images with reddish fluorescent lighting conditions.*

*Used when light source cannot be specified. Press the Shutter button for the camera to automatically adjust the appropriate white balance setting according to the environment. Tungsten Fluorescent 1 Fluorescent 2 Custom ISO This sets the sensitivity for capturing images. When the sensitivity is raised (and the ISO figure is increased), photography will become possible even in dark locations, but the more pixelated (grainier) the image will appear. • Use a higher ISO setting in dim conditions and a lower ISO setting in brighter conditions.*

*26 Metering This sets the metering method for calculating the exposure. Icon Multi Item Description The entire area of the screen is measured, and the exposure is calculated. Averages the light metered from the entire frame, but gives greater weight to the subject matter at the center. A very small portion of the center of the screen is measured, and the exposure is calculated. Center Spot Color Mode The Color Mode function applies different colors or tones for a more artistic effect on the still images or videos.*

*• As you move through the selection, the preview on the LCD monitor changes synchronously. Icon Normal LOMO Vivid Sepia Item Description The camera records normally. Captures a photo or records a movie in LOMO style. The camera captures the image with more contrast and saturation emphasizing on the bold colors. Images are captured in sepia tones. Retains red tone while the rest of the scene becomes black and white. Retains green tone while the rest of the scene becomes black and white. Retains blue tone while the rest of the scene becomes black and white. Images are captured in black and white. Captured image becomes reddish.*

*Ideally used to record images like flowers and cars to make them more vivid. Captured image becomes greenish. Ideally used to record images like mountains and lawns to make them more vivid Captured image becomes bluish. Ideally used to record images like the sky and the ocean to make them look more vivid. Color Accent (Red) Color Accent (Green) Color Accent (Blue) B&W Vivid Red Vivid Green Vivid Blue 27 Mode dial There are 8 recording modes can be set by turning the Mode dial, such as Intelligent Scene, Scene mode, Continuous Shooting, Photo Stitch, Manual Exposure, Aperture Priority, Shutter Priority and Program. Once turning the Mode dial, it will enter the selected mode immediately even in Playback mode or during movie recording. For detail operation, please see the following sections. The table below shows the available settings for Mode dial. Icon Mode Intelligent Scene Description The camera detects the shooting conditions and automatically switches to the appropriate scene mode. See "Using Intelligent Scene" on page 29 for more details. Turns the mode dial to enter last used Scene mode.*

[You're reading an excerpt. Click here to read official POLAROID](http://yourpdfguides.com/dref/5417331)

[IS2132 user guide](http://yourpdfguides.com/dref/5417331)

 *Press the MENU button to select other scene mode. See "Setting the Scene Mode" on page 30 for more details. Turns the mode dial to enter last used Continuous Shooting mode. See "Using Continuous Shooting" on page 36 for more details.*

*This feature creates a panoramic photo from multiple shots. See "Using Photo Stitch Mode" on page 36 for more details. This feature lets users to adjust the shutter speed and aperture value to correctly expose your images. See "Using Manual Exposure" on page 37 for more details. This feature lets users to adjust the aperture value and the camera automatically selects the shutter speed to match the brightness.*

*See "Using Aperture Priority Mode" on page 38 for more details. This feature lets users to adjust the shutter speed and the camera automatically selects the aperture value to match the brightness. See "Using Shutter Priority Mode" on page 38 for more details. The camera automatically adjusts suitable shooting settings like shutter speed and aperture values. Scene mode Continuous Shooting Photo Stitch Manual Exposure Aperture Priority Shutter Priority Program 28 Using Intelligent Scene This feature is most useful for novice users to capture great images even without basic knowledge of photography. Simply frame the shot with the help of Intelligent Scene Mode, the camera automatically recognizes 11 kinds of scenes - Portrait, Landscape, Sunset, Macro, Text, Snow, Backlight, Backlight Portrait, Night Scene, Night Portrait and Foliage - and selects the ideal settings. Intelligent scene icon. After the camera detects the shooting conditions, this icon changes to show the detected scene mode. To activate Intelligent Scene The camera changed to Landscape mode automatically. 1.*

*Select from the Scene Mode submenu. 2. Focus the camera on the subject to capture. 3. The camera detects the shooting conditions and switches to an appropriate scene mode. 4. Half press the Shutter button to focus the subject. The frame turns green to indicate focus is set. 5. Press the Shutter button to take the shot.*

*29 Setting the Scene Mode By simply selecting one of the following 27 modes, you can capture the image with the most appropriate settings. 1. Turn the Mode dial to icon SCN. to launch the Record Menu. 2.*

*Press 3. Use the navigation controls to move through the selection. 4. Press the OK button to save and activate the selected scene mode. The table below shows the available scene mode settings.*

*Icon Item Portrait Description The camera blurs the background to focus on the subject. Landscape This feature is used to emphasize wide scenic views. Sunset This feature enhances the red hue for recording sunset images. This feature is used to capture the image of a backlight object by changing the metering. This feature is used to capture still images of moving kids. Backlight Kids Night Scene This feature is used to capture images with night scenery background. Fireworks This feature slows shutter speed to capture fireworks explosions. Snow This feature is used for beach and snow scenes. Sports This feature captures still images in high speed motions. Party This feature is used for wedding or indoor party settings.*

*Candlelight This feature is used to capture warm candle light effects. This feature is used to capture portrait pictures with night or dark background. This feature enhances skin tone thus facial skin appears smooth. Night Portrait Soft Skin Flowing Water This feature enhances smooth effects like water or silk. 30 Food This feature is used to capture food images. The increased saturation in this mode makes the captured image more enticing. This feature enhances the edges of captured images. This feature enhances the black and white contrast normally used when capturing text images. This feature boosts the saturation of*

*greens to give a rich color to foliage. This feature combines up to 4 shots into a single image and provides 4 patterns to select for usage of auction. This feature uses face tracking to auto detect faces to capture. When smiles are detected, it continuously captures the image. This feature detects if the subject blinked an eye when the image is captured and gives the user an option whether to save it or not. This feature captures an image temporarily as a reference. Full press shutter after referring the subject to the reference point.*

*This feature uses face tracking to auto detect faces to capture portraits images without the help of others. When over two faces are detected, AF is automatically activated. The camera starts count down and captures a picture in two seconds. This feature set zoom to wide end. When one face is detected, AF automatically activated and plays the sound (Bi) for notice.*

*Then camera starts count down and captures a picture in two seconds. @@@@@@@@@@@@@@It can be difficult to get everyone on a party. @@Party mode features on Red-eye reduction flash and face tracking. @@@@Just get the camera and set the scene with food mode. @@@@@@@@1. Select Auction mode from Scene mode menu. or keys to choose a pattern. 2. Use 3. Press the OK button to start shooting.*

*32 4. @@Press OK button to continue the second shot. 6. Or, press Menu button to go back the first shot. 7. Repeat step 4 to 6, until the pattern is filled in images. 8. Press OK button to save the composed image. 9. Or, press Menu button to go back last shot.*

*10. 11. The camera saves the image to memory. @@@@@@Select Smile capture mode from scene menu. 2.*

*Focus the camera on the subject to capture. 3. @@@@@@To activate Blink Detection 1. Select Blink Detection Mode from Scene Mode submenu. 2. Half press the Shutter button to focus the subject. The frame turns green to indicate focus is set. 3. @@4. If the camera detects subject blinked eye, a "Save image" or "Cancel" option appears on the screen. 5. Select Save image to save or Cancel to disregard. Using Pre-composition Mode When asking someone else to take images for you, but the images always don't come up right? Pre-composition helps you get the background you want, even if you need to ask someone else to record the image for you. Basically, Pre-composition is a two-step process. 1.*

*Compose the background you want and press the Shutter button (full press), which causes 1/3 of semi-transparent image of the background to remain on the LCD monitor. Press Menu button to cancel the semi-transparent temporarily image. 2. Ask someone else to record a shot of you against your original precomposed background, telling him/her to compose the image by using the 1/3 semi-transparent screen image as a guide. 3. Move your position until photographer confirm your whole or half body in the frame and in the right place. 4. Press the Shutter button. Camera stores the image produced by this step only. 34 Using Love Portrait Want to take a good image when there are just two of you? All you have to do is hold the camera and show your smiles together.*

*If over two faces had been recognized, the camera performs 2-second countdown with a beep notice then take a shot without pressing the Shutter button.*

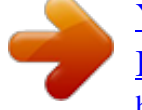

[You're reading an excerpt. Click here to read official POLAROID](http://yourpdfguides.com/dref/5417331)

[IS2132 user guide](http://yourpdfguides.com/dref/5417331) <http://yourpdfguides.com/dref/5417331>

 *Using Self Portrait When you are the one taking the picture for yourself, then self portrait mode is necessary besides the tripod. With your long arm's help, the camera begin face tracking in self portrait mode. If a face had been recognized, the camera performs 2-second countdown with a beep notice then take a shot without pressing the Shutter button. Tips • • • to make a great shape by self portrait photography: Lean in towards the camera to reduce double chin.*

*Angle your body and bend your arms to look slimmer. Keep your shoulders back. Using D-Lighting Mode Active D-Lighting mode preserves details in highlights and shadows, creating photos with natural contrast. Use for high contrast scenes, for example, when photographing brightly light outdoor scenery through a door/window, or taking pictures of shaded subjects on a sunny day. With this feature, the adjustment of contrast is accomplished in-camera and requires no additional post-processing for the bulk of images.*

*Using Fisheye Lens Mode The Fisheye Lens mode applies a hemispherical effect on the photos to make them look more interesting. Original Fisheye Lens Using Voices Recording 1. From the Scene menu, select Voice Recording. The Voice Recording screen layout is displayed on the LCD monitor. 2. Press the Shutter button to start recording. 3. Press the Shutter button again to stop recording. 35 Using Continuous Shooting Turn the Mode dial to icon Continuous Shooting. Press Up key to select between the following settings: Icon Burst Item Description Performs continuous shooting when the Shutter button is pressed.*

*Stops shooting when the shutter button is released. Captures 30 images in a shot when the Shutter button is pressed. Auto set Image size to VGA only. AEB stands for Automatic Exposure Bracketing. It permits 3 consecutive images in the order of standard exposure, under exposure and overexposure*

*compensation. Speedy Burst AEB Using Photo Stitch Mode Use this feature to create a panoramic photo from multiple shots. You can combine up to 2 or 3 shots into one single and seamless image quickly and easily. To stitch the still image 1. Enter Photo Stitch mode and press the Shutter button to take the first shot. Then, press the UP key to select the direction how shots will be stitched.*

*2. A guidance bar appears after taking the first shot. Follow the direction displayed on LCD screen to pan the camera. Or, press the Menu button to restart shooting. 36 3.*

*Once the icon overlaps the yellow block, you can get another shot without pressing the shutter button. 4. After taking the second shot, the yellow block moves to the end of the guidance bar, and the OK button appears as well. You can press the OK button to stitch the first two shots, or the Menu button to restart shooting. 5.*

*Same as step 3, moves the icon to overlap the yellow block, and then you can get the third shot and the combined image is generated automatically. Now, you finish this set of stitch shooting. Using Manual Exposure When the camera is in the manual exposure mode, you can change either aperture or shutter speed, or both. To activate Manual Exposure 1. 2. 3. 4. 5. Turn the Mode dial to icon Manual Exposure. Press OK button to enter the adjust mode.*

*or keys to select the shutter speed. Use the Or, use the or keys to select the aperture value. Use the OK button to switch between aperture and shutter speed adjustment and vice versa. 6. Press the Shutter button to capture the image. Displays the aperture and shutter speed value 37 Using Aperture Priority Mode This mode is designed for control the aperture value by user and let camera decide the shatter speed. The main impact that aperture had on images was with regards to Depth of Field. (DOF) • Choose lager aperture, only one subject in focus but the background nice and blurred. (Shallow DOF) • Choose smaller aperture, an image with everything in focus. (Great DOF) To set Aperture values 1.*

*Turn the Mode dial to icon Aperture Priority. 2. Press OK button to enter the adjust mode. or keys to select the aperture value 3. Use the options. 4. Press the Shutter button to capture the image. Displays the aperture value Using Shutter Priority Mode This mode is designed for capturing moving subjects. A faster shutter speed is required to freeze a motion (flying birds), while the slower shutter speed creates a sense of motion (water flowing). To set Shutter values 1.*

*Turn the Mode dial to icon Shutter Priority. 2. Press OK button to enter the adjust mode. or keys to select the shutter value 3. Use the options. 4. Press the Shutter button to capture the image. Displays the shutter value Using the Record Menu If you are in Photo Mode, you can access the Record menu simply by pressing the MENU button on your camera. When the menu is displayed, use the 4-way navigation control and the OK button to move through menu selections and apply your desired settings. To close the menu anytime, press the menu button again.*

*Record Menu The Record menu allows you to change modes, and setup other capture settings. To go to Record Menu: Turn on the camera by pressing Power button. 1. 2. 3. 4. to launch the Record Menu. Press Use the or keys to move through the menu or OK button. To select an item, press Change the submenu settings using the 4-way navigation control. 5.*

*Press the OK button to save and apply settings. 38 Setting the Drive Mode Your camera features a Self-timer and Burst which can be set in the Drive mode function in the Record Menu. The Self-timer allows you to take images after a pre-defined delay. While burst lets you take consecutive shots. This function is only available in recording still images.*

*The Drive mode setting is automatically set to off when you turn off the camera. To set the Drive Mode 1. From the Record menu, select Drive Mode. 2. Use the or keys to go through the selection.*

*3. Press the OK button to save and apply changes. The table below shows the available Drive mode settings. Icon Off Item Description Captures an image without time delay. 10 Sec. Sets a 10-second delay to capture image after pressing the Shutter button. 2 Sec. Sets a 2-second delay to capture image after pressing the Shutter button. Performs delay and capture twice: • Performs a 10-second delay, then captures the image. • Performs another 2-second delay then captures the image again.*

*Double Setting the AF Area AF stands for Automatic Focus. This feature determines the area on which the camera focuses. To set AF Area 1. From the Record menu, select AF Area. 2. Use the or keys to go through the selection. 3. Press the OK button to save and apply changes. The table below shows the available AF area settings. Icon Wide Item Description The camera automatically selects focus area within the wide frame.*

*The focus area is fixed on the center. Center 39 Setting the AF Lamp The AF Lamp function allows you to record images even low light conditions. If AF Lamp is set to Auto, the AF lamp located in the front of the camera, see "Front View" on page 7, emits an red light by half pressing the Shutter button allowing the camera to focus easily.*

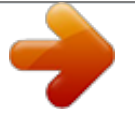

[You're reading an excerpt. Click here to read official POLAROID](http://yourpdfguides.com/dref/5417331) [IS2132 user guide](http://yourpdfguides.com/dref/5417331)

 *To set AF Lamp 1. From the Record menu, select AF Lamp.*

*or keys to go through the selection. 2. Use the 3. Press the OK button to save and apply changes. Setting Sharpness This function allows you to enhance or soften finer details of your images.*

*To set Sharpness 1. From the Record menu, select Sharpness. 2. Use the or keys to go through the selection. 3. Press the OK button to save and apply changes. The table below shows the available Sharpness settings. Icon High Item Sharpens the image. Normal sharpness. Softens the image.*

*Description Normal Low Setting Saturation The Saturation function lets you adjust the color saturation in your images. Use a higher saturation setting for rich colors and a lower saturation setting for more natural tones. To set Saturation 1. From the Record menu, select Saturation. or keys to go through the selection. 2. Use the 3. Press the OK button to save and apply changes. The table below shows the available Saturation settings. Icon High Item Enhance the saturation.*

*Normal saturation. Reduce the saturation. Description Normal Low 40 Setting Contrast This function allows you to adjust the contrast of your images. To set Contrast 1. From the Record menu, select Contrast.*

*or keys to go through the selection. 2. Use the 3. Press the OK button to save and apply changes. Icon High Item Enhance the contrast Normal contrast Reduce the contrast Description Normal Low Setting the Digital Zoom This feature controls the digital zoom mode of your camera.*

*Your camera enlarges an image using the optical zoom first. When the zoom scale exceeds 21X, the camera uses digital zoom. To set Digital Zoom 1. From the Record menu, select Digital Zoom. or keys to go through the selection. 2. Use the 3. Press the OK button to save and apply changes. The table below shows the available Digital Zoom settings. Icon Item Intelligent Zoom Standard Zoom Off Description Enlarges the image digitally with almost no distortion.*

*This feature is available for still images only. Enlarges all image sizes up to a maximum of 5x in preview, but the image quality deteriorates. Uses the optical zoom only. • Digital Zoom is not available in Face tracking on, Movie, and Voice Recording modes. • The maximum Intellect zoom scale varies depending on the image type and resolution. 41 Setting the Date Stamp The date of recording can be printed directly on the still images. This function must be activated before the image is captured. Once date and time are stamped on an image, they can no longer be edited or deleted. Limitations of Date Stamp functions are as follows: • Available for still images only. • May slow down AEB/ Burst mode when Date Stamp is enabled in AEB/ Burst mode.*

*• In vertical or rotated images, the date and time on your images still appear horizontally. To set Date Stamp 1. From the Record menu, select Date Stamp. 2. Use the or keys to go through the selection.*

*3. Press the OK button to save and apply changes. Setting Auto Review The Auto Review function lets you view the captured image right after shooting it. If Auto review is On, the camera will display the captured image for 1 second on the LCD monitor. To set Auto Review 1.*

*From the Record menu, select Auto Review. or keys to go through the selection. 2. Use the 3. Press the OK button to save and apply changes. Setting Stabilizer This function allows you to prevent blurred images caused by shaking. 1. Enable the Stabilizer under the Record Menu. or keys to go through the selection. 2.*

*Use the 3. Press the OK button to save and apply changes. 42 Playback You can playback the still images, video and audio clips on the LCD monitor. Viewing in Single Navigation The Single navigation mode displays the image one by one on the LCD monitor. To view images/videos/audio clips, follow the steps below. on the camera. 1. Press the Playback button 2. The LCD monitor displays an image. To understand the icons and other information on the screen, please see "Photo Mode Screen Layout" on page 16.*

*Still Image Video Audio Clip 3. Use the or keys to view next/previous image/video/audio. 4. To play a video or audio clip, press the OK button. See "Playing Videos" on page 44 and "Playing Voice Recording" on page 45 for more details.*

*Viewing Thumbnails This function allows you to view 9-thumbnail images or by calendar mode on the LCD monitor at the same time. Searching numerous of images is much easier then single view navigation. To set 9-images mode 1. 2. 3.*

*4. Press the Playback button on the camera. Spin the Zoom lever counterclockwise (left) once to enter 9-images mode. Use the navigation controls to move through the items. Press the OK button to select the image and view it normally. Scroll bar. If scroll bars appear, it indicates that the screen can be scrolled. Thumbnail view To set calendar mode 1. Press the Playback button on the camera. 2.*

*Spin the Zoom lever counterclockwise (left) twice to view thumbnails in calendar mode. 3. Use the navigation controls to move through the items. 4. Press the OK button to select an image and view it normally. In calendar mode: • The first file (Including image, video, audio and error file) recorded on each date appears on the screen. • Spin the Zoom lever clockwise (right) would back to 9-images mode. 43 Thumbnail icons: When you view the thumbnails, some images may contain icons. These icons indicate the type of file or recording. Icon Type Voice Record File Error Description Indicates a voice recording file.*

*Indicates an error file. Zooming images The zoom view function works with still images only. • In normal view, spin the Zoom lever clockwise (right) repeatedly until the desired zoom view. • The 4 arrows on the LCD monitor indicate that the image is zoomed in. • You can zoom to view an image of up to 12X.*

*• Use the navigation controls to view the zoomed image. • Press the Menu button to close zoom view. For keeping the image definition, you can only zoom in up to 7.2X for VGA (640x480) and 16:9 videos, 3.6X for 320x240 images and panorama photos.*

*Playing Videos 1. Press the Playback button on the camera. 2. Use the navigation controls to scroll through the saved images. A video clip has a video icon displayed on screen. 3. Press the OK button to play the video. or keys to 4. During playback, press and hold the fast forward or rewind the video. The camera supports forward and rewind speed of up to 4x.*

*5. During playback, use the Zoom lever to control volume. Spin clockwise (right) to increase volume/Spin counterclockwise (left) to decrease volume. key to pause playback. Press the key 6. Press the again to resume. When paused, the play info will remain on screen except . 7. To forward or rewind the video frame by frame, press the to pause playback, then press the or key keys. 8.*

*Press the key to stop the playback. The LCD monitor displays the video frame image in Single navigation mode. • The play info, except the icon , will be displayed when the video is paused, during REW/FF or frame by frame modes • Volume cannot be adjusted when paused or during REW/FF modes.*

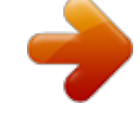

[You're reading an excerpt. Click here to read official POLAROID](http://yourpdfguides.com/dref/5417331)

[IS2132 user guide](http://yourpdfguides.com/dref/5417331)

 *44 To capture screenshot image from a video clip 1. During playback of video, press the key to pause playback on your desired video frame to capture. 2. Press the Shutter button to capture a screenshot. 3. The camera stop playback. The LCD monitor displays the captured image in Single navigation mode. This feature does not function when pressing shutter key and PV displays memory full or the folder cannot be created msg. Playing Voice Recording 1. Press the Playback button on the camera. 2. Use the navigation controls to scroll through the saved images. When viewing a voice recording file, the LCD monitor displays the screen layout of Audio clips. See picture on the right. 3. Press the OK button to play the voice recording. 4.*

*During playback, use the Zoom lever to control volume. Spin clockwise (right) to increase volume/Spin counterclockwise (left) to decrease volume. key to pause playback. Press the key 5. Press the again to resume. When paused, the play info will remain on screen except . key to stop the playback. The LCD monitor 6. Press the displays the image in Single navigation mode. Volume cannot be adjusted during Pause mode.*

*Playing Voice Memo Voice memo is separately recorded and attached to a captured image. See "Voice Memo" on page 50 on how to record voice memo. on the camera. 1. Press the Playback button 2.*

*Use the navigation controls to scroll through the saved images. An image file with voice memo has a voice memo icon located on the top center of the LCD monitor. See picture on the right. 3. Press the OK button to play the voice recording.*

*4. During playback, use the Zoom lever to control volume. Spin clockwise (right) to increase volume/Spin counterclockwise (left) to decrease volume. to pause playback. Press the key 5. Press the key again to resume. When paused, the play info will remain . on screen except to stop the playback. The LCD monitor 6. Press the key displays the image in Single navigation mode.*

*Volume cannot be adjusted when you pause the voice memo. 45 Deleting an Image/Video/Audio There are two ways to delete an image/video/audio: • Using the Delete button. • Using Playback Menu Delete settings. See "Delete" on page 47. Using the Delete Button Use the Fn/Delete button on your camera to delete an image/video/audio clip. 1. 2. 3. 4. 5.*

*6. 7. 8. 9. Press the Playback button on the camera.*

*View images/videos/audio clips in Single navigation mode. Use the or keys to scroll the display. When the desired image/video/audio clip is displayed on the LCD monitor, press the Fn/Delete button. A confirmation selection appears on screen. Select Delete.*

*Press the OK button to delete. The next image is displayed on the LCD monitor. To delete or keys to scroll through the another file, use the images/videos/audio clips. Then, repeat steps 6 to 7. To close the Delete function and go back to the single navigation mode, select Cancel. Locked files cannot be deleted at any time. When you try to delete a locked file, the camera displays "File Locked" message on the LCD monitor. Playback Menu The Playback menu allows you to edit images, record voice memo, and setup playback settings. To go to Playback Menu: 1. Press the Playback button on the camera.*

*2. Press Menu button to launch the Playback Menu. 3. Use the or keys to move through the menu selections. 4. To select a menu, press or the OK button. 5. Change the submenu settings using the 4-way navigation control. 6. Press the OK button to save and apply settings.*

*46 Delete The Delete function allows to remove unwanted files in the internal memory or on the memory card. Protected files cannot be erased, to delete, unprotect the file first. See "Protect" on page 49. To delete an image/video/audio clip: 1. From the Playback menu, select Delete.*

*2. The Delete submenu is displayed on the LCD monitor. Available select settings: • Single. Select one file to delete. • Voice Only.*

*Delete only the attached voice memo, not voice clips. The image is still retained in the memory. • Multi. Select multiple files to delete at the same time. • All. Delete all files. To delete a single file: 1. Select Single in the Delete submenu, the images are displayed on the LCD monitor in single navigation mode. or keys to scroll the display. 2.*

*Use the 3. When the desired image/video/audio clip is displayed on the LCD monitor, select Delete. 4. Press the OK button to delete. 5. The next image is displayed on the LCD monitor. To delete or keys to scroll through the another file, use the images/videos/audio clips. Repeat steps 3 to 4. 6. To close the Delete function and go back Playback menu, select Cancel.*

*To delete attached voice memo: 1. Press the Playback button on the camera. 2. View images/videos/audio clips in Single navigation mode. 3. Use the or keys to scroll until the desired image with voice memo is displayed on the screen. 4. Press Menu button to launch the Playback Menu. or keys to move through the Playback 5. Use the menu selections then select Delete.*

*6. From the Delete submenu, select Voice only. 7. A confirmation selection appears, select Yes. 8. Press the OK button to delete the attached voice memo and go back to Playback mode. The Voice Only submenu is disabled if the current image displayed, at the time you access the Delete menu, does not have any attached voice memo. To delete multiple files: 1. Select Multi in the Delete submenu, the images are displayed in thumbnail view on the LCD monitor. 2.*

*Use the navigation control to move through the files. 3. When the desired image/video/audio clip is highlighted, press the OK button to mark image/video/audio clip for deletion. 4. Repeat step 3 until all desired images for deletion are marked. 5. Press the MENU button. A confirmation selection appears. 6. Select Yes to confirm.*

*47 7. Press the OK button to delete marked files. To delete all files: 1. Select All in the Delete submenu. A confirmation message appears.*

*2. Select Yes. 3. Press the OK button to delete all files. Slide Show The slide show function enables you to playback your still images automatically in order one image at a time.*

*To view slideshow: 1. 2. 3. 4. 5. From the Playback menu, select Slide Show. The Slideshow menu appears. Set the slide show settings. Select Start, then press the OK button to start the slide show. During slideshow, press the OK button to pause slide show.*

*or keys to move through the options. Select whether to Continue or Exit the slide Use the show. 6. Press the OK button to apply selected option. To change slide show settings: 1. From the Slide show menu, use the or keys t to move through the selections. 2. Select Interval setting. Press the or keys to adjust. Choose among the available interval settings: 1 sec.*

*, 3 sec., 5 sec., and 10 sec. or keys to 3. Select Transition setting.*

*Press the adjust. Choose among the available transition settings: . 4. Select Repeat setting. Press the Available settings are: Yes, No.*

*or keys to adjust. 48 Protect Set the data to read-only to prevent images from being erased by mistake. A protected file has a lock icon when viewed on Playback mode.*

> [You're reading an excerpt. Click here to read official POLAROID](http://yourpdfguides.com/dref/5417331) [IS2132 user guide](http://yourpdfguides.com/dref/5417331)

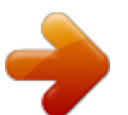

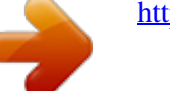

 *To protect files: 1. From the Playback menu, select Protect. 2. The Protect submenu is displayed on the LCD monitor. Available select settings: • Single. Select one file to lock/unlock. • Multi.*

*Select multiple files from the thumbnail view to lock/unlock. • Lock All. Lock all files • Unlock All. Unlock all files. To protect/unprotect a single file: 1. Select Single in the Protect submenu, the images are displayed on the LCD monitor in single navigation mode. or keys to scroll the display. 2. Use 3. When the desired file is displayed on the LCD monitor, press the OK button to select Lock/Unlock.*

*4. To close the protect/unprotect function and go back Playback menu, select Exit. To protect/unprotect multiple files: 1. Select Multi in the Protect submenu, the images are displayed in thumbnail view on the LCD monitor. 2.*

*Use the navigation control to move through the files. 3. When the desired file is highlighted, press the OK button to mark/unmark the file clip for protection. 4. Repeat step 3 until all desired files to protect are marked.*

*5. Press the MENU button. A confirmation selection appears. 6. Select Yes. 7. Press the OK button to lock files and go back to Playback mode. To protect all files: 1. Select Lock all in the Protect submenu. A confirmation message appears.*

*2. Select Yes. 3. Press the OK button to lock all files. To unlock all files: 1. Select Unlock all in the Protect submenu. A confirmation message appears. 2. Select Yes. 3.*

*Press the OK button to unlock all protected files. 49 Red-eye Correction The Red-eye Correction function is used to reduce red eye in captured images. This function is only available for still images. Red-eye correction can be applied to an image several times, but the quality may gradually deteriorate. To activate Red-eye Correction: Press the Playback button on the camera.*

*or keys to scroll and select an image. Press the Press the MENU button to launch the Playback menu. Select Red-eye Correction. Select Start. Press the OK button to start correction.*

*After completing Red-eye correction, a menu selection appears. Select whether to: • Overwrite. Save and replace old file with a new one. • Save As. Save the new file as a new one. • Cancel. Cancel red-eye correction. 8. Press the OK button to save/cancel changes. 1.*

*2. 3. 4. 5. 6. 7. Voice Memo A maximum of 30 seconds of audio can be recorded as a memo for captured still images. To record voice memo: 1. 2. 3. 4. 5. 6. Press the Playback button on the camera. Press the or keys to scroll and select an image to attach voice memo to.*

*Press the MENU button to launch the Playback menu. Select Voice Memo. Select Start, then press the OK button to start recording. Press the OK button again to stop recording. Time left (n seconds) for recording.*

*When you record voice memo to an image with an existing voice memo, the old recording file would be replaced by the new one. 50 Color Mode The Color Mode function lets you adjust edit still images to apply different colors or tones for a more artistic effect. Edited images in this function are saved as a new file. To activate Color Mode: 1. 2. 3. 4. Press the Playback button on the camera. or keys to scroll and select an image to edit. Press the Press the MENU button to launch the Playback menu.*

*Select Color Mode. The Color Mode submenu appears. or keys to scroll and select an option. As you move through the selection, the 5. Press the preview on the LCD monitor changes synchronously. The succeeding table shows the available settings. Icon Item Normal Sepia B&W Negative Mosaic Vivid Red Vivid Green Vivid Blue Description No effect is added to the image. Image is saved with a sepia tone. Image is saved in black and white. Image appears to be the opposite of the original image.*

*Image is saved with mosaic tiles. Image is saved with reddish tint. Image is saved with greenish tint. Image is saved with bluish tint. 51 Trim The Trim function allows you to trim an image to another image size.*

*This function is only available for still images. To trim an image: 1. Press the Playback button on the camera. or keys to scroll and select an image to 2. Use the trim.*

*3. Press the MENU button to launch the Playback menu. 4. Select Trim. The Trim screen layout is displayed on the LCD monitor. 5. Use the Zoom lever to change size as zoom in/out. No. 1 2 3 4 5 Enlarged image 4-way indicator Trimmed size Description The approx. location of the trimmed area Image area 6.*

*Use the navigation controls to move the image. 7. Press the OK button to apply changes. A menu selection appears. 8. Select whether to: • Overwrite. Save and replace the old file with the new one. • Save As. Save the new file as a new one. • Cancel.*

*Cancel Trim. 9. Press the OK button to save/cancel changes. • Trim function is not available for images with image size set to VGA. • All images will be trimmed in 4:3 ratio regardless of its original image ratio.*

*52 Resize Resizes a previously saved image and only resizing to a smaller size is available. To resize an image: 1. Press the Playback button on the camera. 2. Use the or keys to scroll and select an image to resize.*

*3. Press the MENU button to launch the Playback menu. 4. Select Resize. The Resize submenu is displayed on the LCD monitor. 5. Select size among: 8M, 5M, 3M, and VGA. Available size settings may vary depending on original image size. Unavailable settings appear as gray icons in Resize submenu. 6.*

*After selecting size, a menu selection appears. Select whether to: • Overwrite. Save and replace old file with a new one. • Save As. Save the new file as a new one. • Cancel. Cancel resize. 7. Press the OK button to save/cancel changes. Resize function is not available for images with image size set to VGA. Startup Image You can specify the startup image from the captured images for camera. 1. Press the MENU button to launch the Playback menu. 2. Select*

*Startup Image.*

*The menu selection appears. 3. Select options: • System. Use camera default image. or keys to scroll and select • My Photo.*

*Use the desired image. • Off. Disable the startup image. 4. Press the OK button to apply changes. The startup image will still be displayed startup even if the selected image was deleted. 53 DPOF DPOF is the abbreviation for Digital Print Order Format, which allows you to embed printing information on your memory card. You can select the images to be printed and how many prints to make with the DPOF menu in the camera and insert the memory card to the card compatible printer. When the printer starts printing, it will read the embedded information on the memory card and print the specified images. To set DPOF: 1.*

*Press the MENU button to launch the Playback menu. 2. Select DPOF. The submenu appears. Available settings are as follows: • Single. Select a single image to mark. • All. Mark all images in the memory card. • Reset. Reset all DPOF settings to initial default settings. To set DPOF on a single image/all images: 1. Select Single or All on the DPOF submenu. or keys to scroll and 2.*

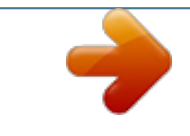

[You're reading an excerpt. Click here to read official POLAROID](http://yourpdfguides.com/dref/5417331) [IS2132 user guide](http://yourpdfguides.com/dref/5417331) <http://yourpdfguides.com/dref/5417331>